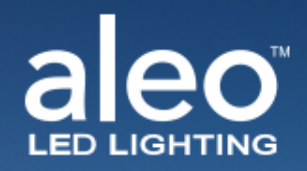

## aleoblue<sup>®</sup>

## **Wireless Lighting Controls**

Device Set Up Tutorial

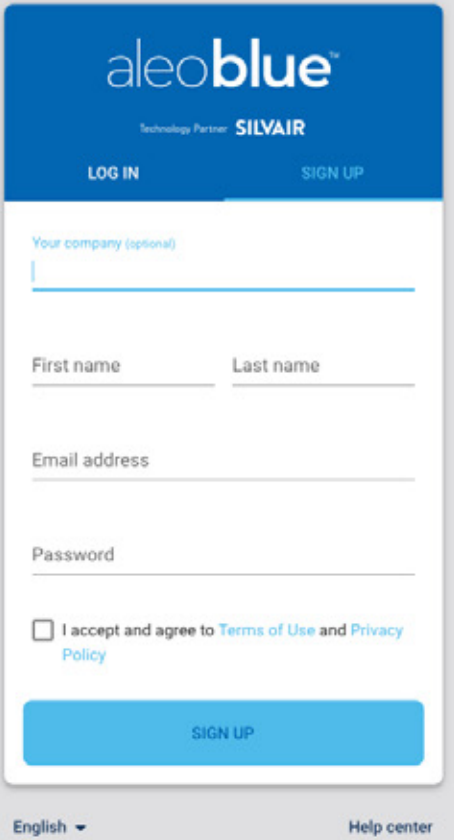

#### Go to

### **https://aleoblue.com/**

Sign up to access the aleoBlue bluetooth platform.

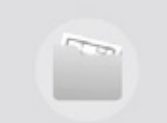

You don't have any projects

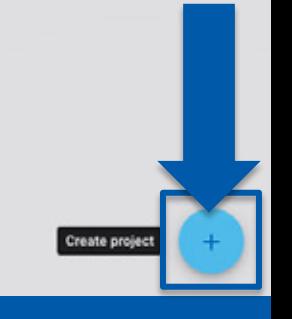

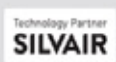

Create a new **Project**.

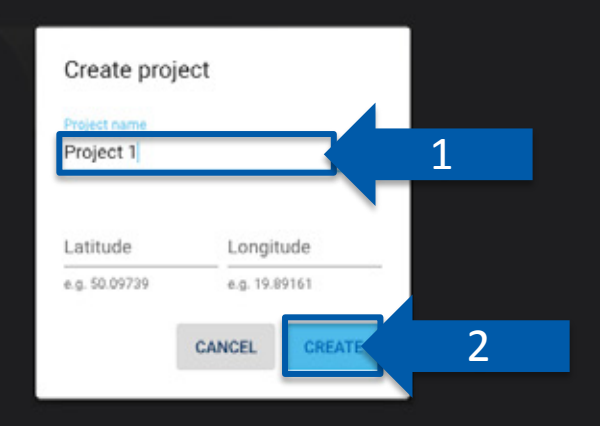

**SILVAIR** 

Enter your Project Name and click Create.

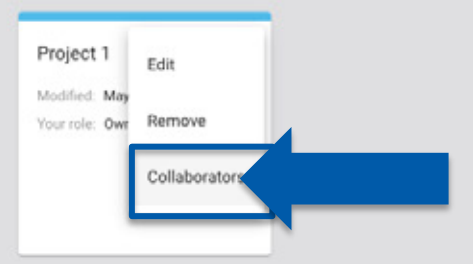

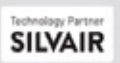

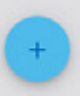

Add Collaborators.

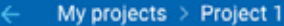

#### aleo**blue**  $\bullet$   $\bullet$   $\bullet$

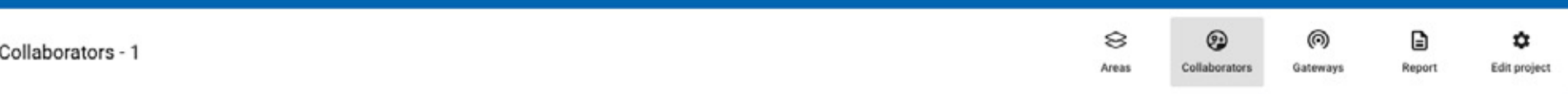

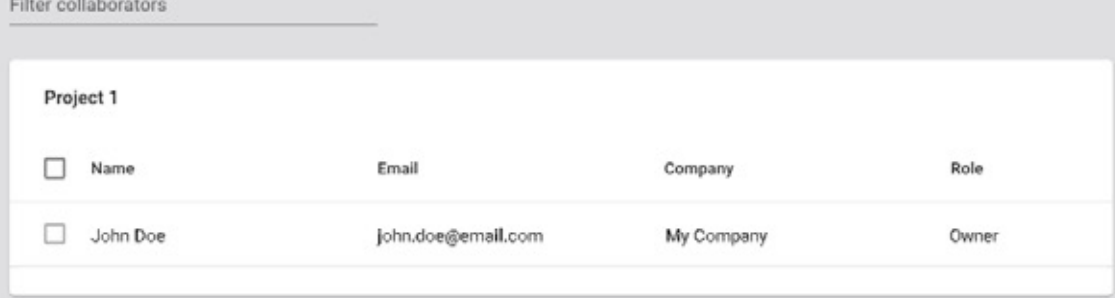

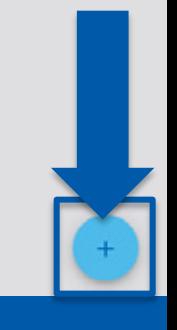

Add a new **Collaborator**.

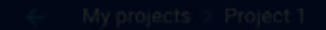

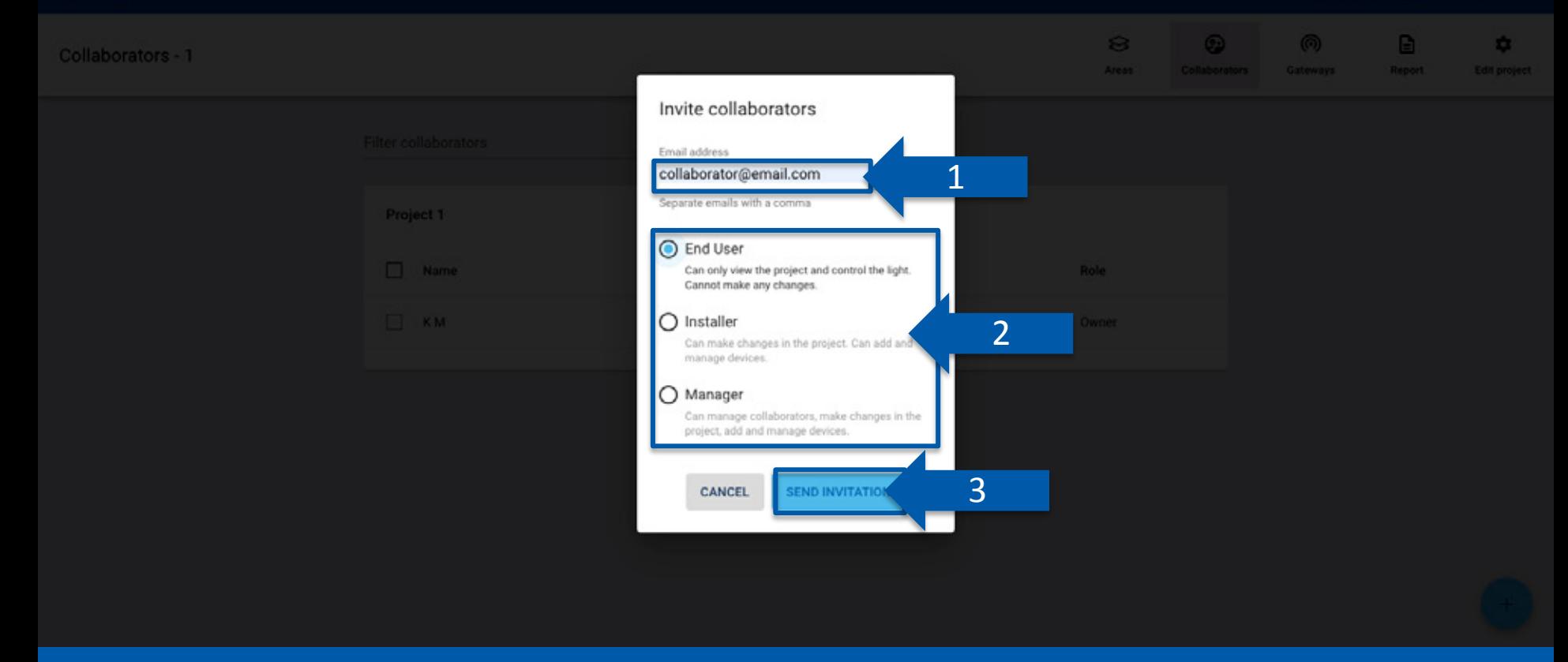

#### Enter the Collaborator's email and assign them an Authorization Level.

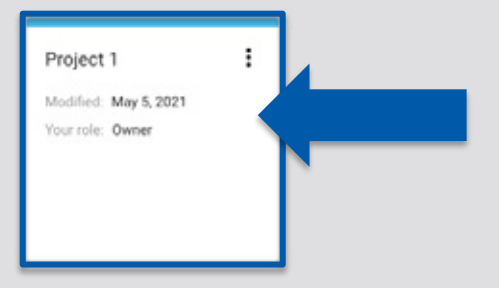

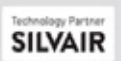

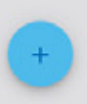

Click on **Project** tile.

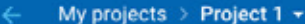

#### aleo**blue A @** E

Create first area here

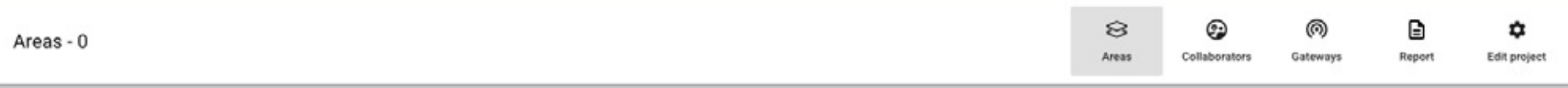

v.202007

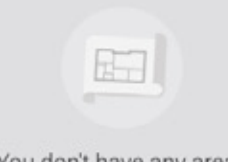

You don't have any areas

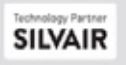

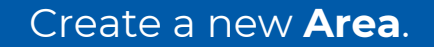

*An Area is a site or floor level of a Project.* 

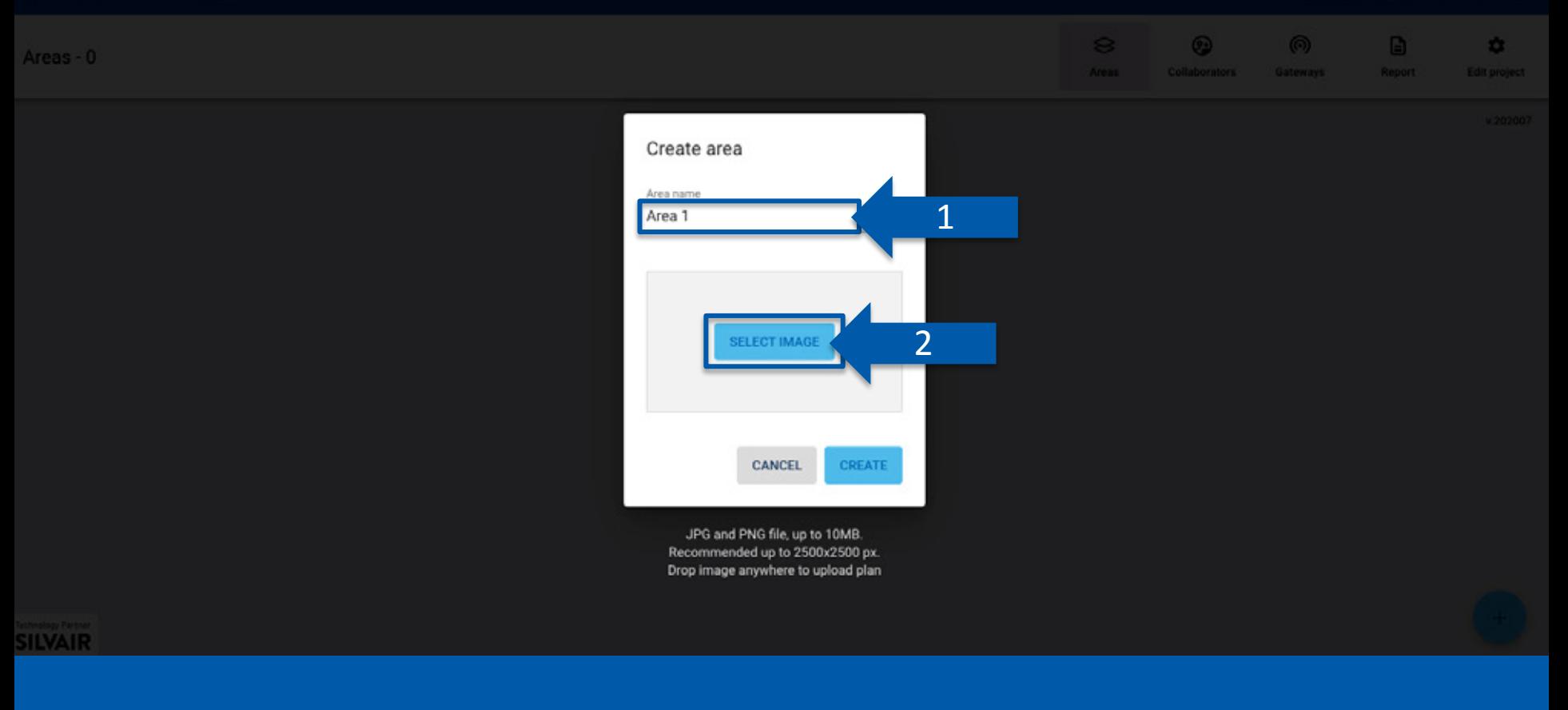

#### Enter your **Area** name and select an image of your area **Floor Plan**.

#### Areas - 0

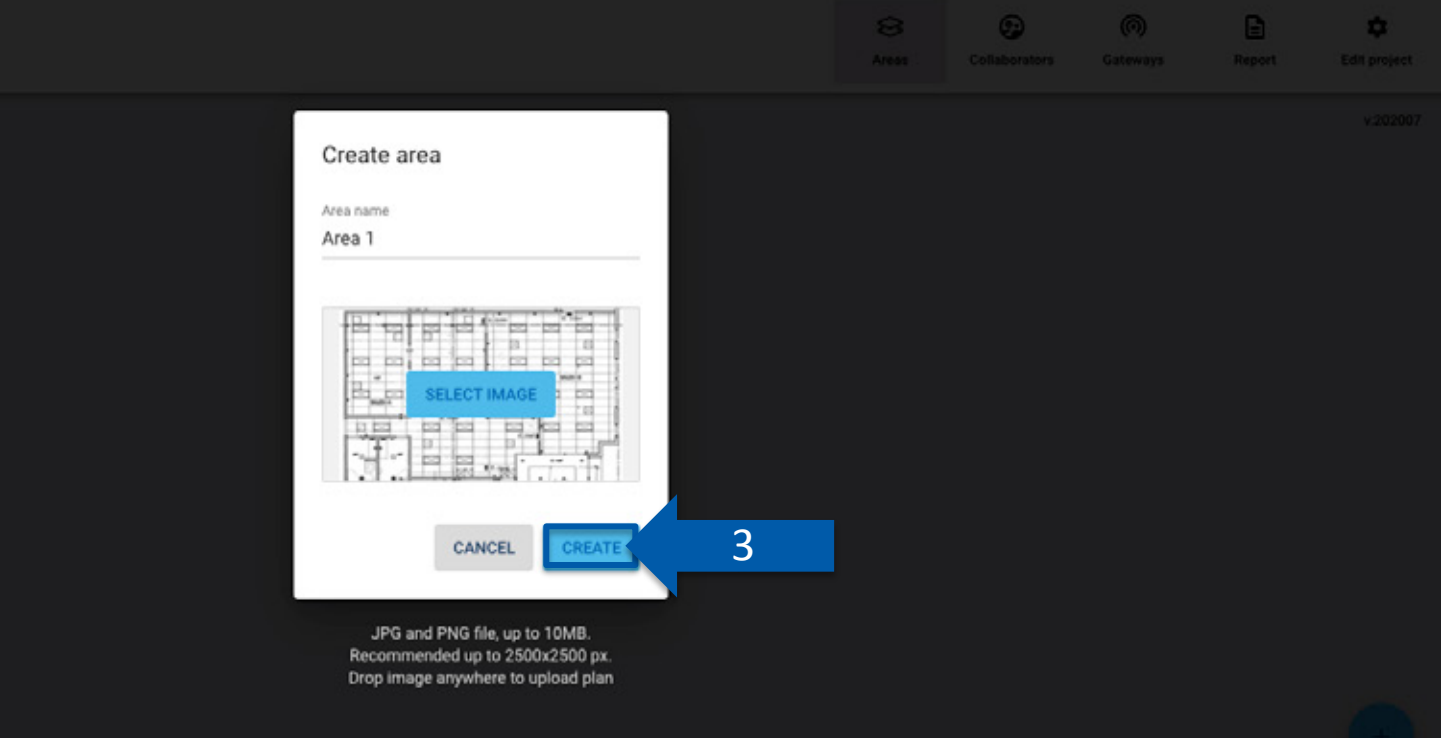

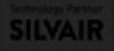

#### Click Create.

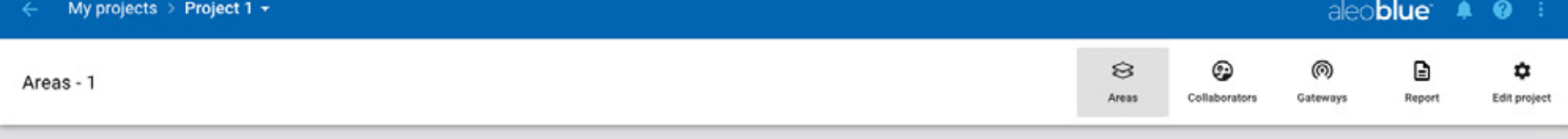

v.202007

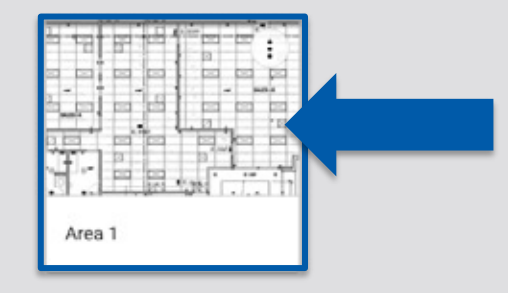

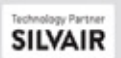

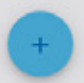

Click Area tile.

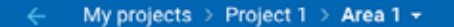

#### aleo**blue**  $\bullet$  **0** i

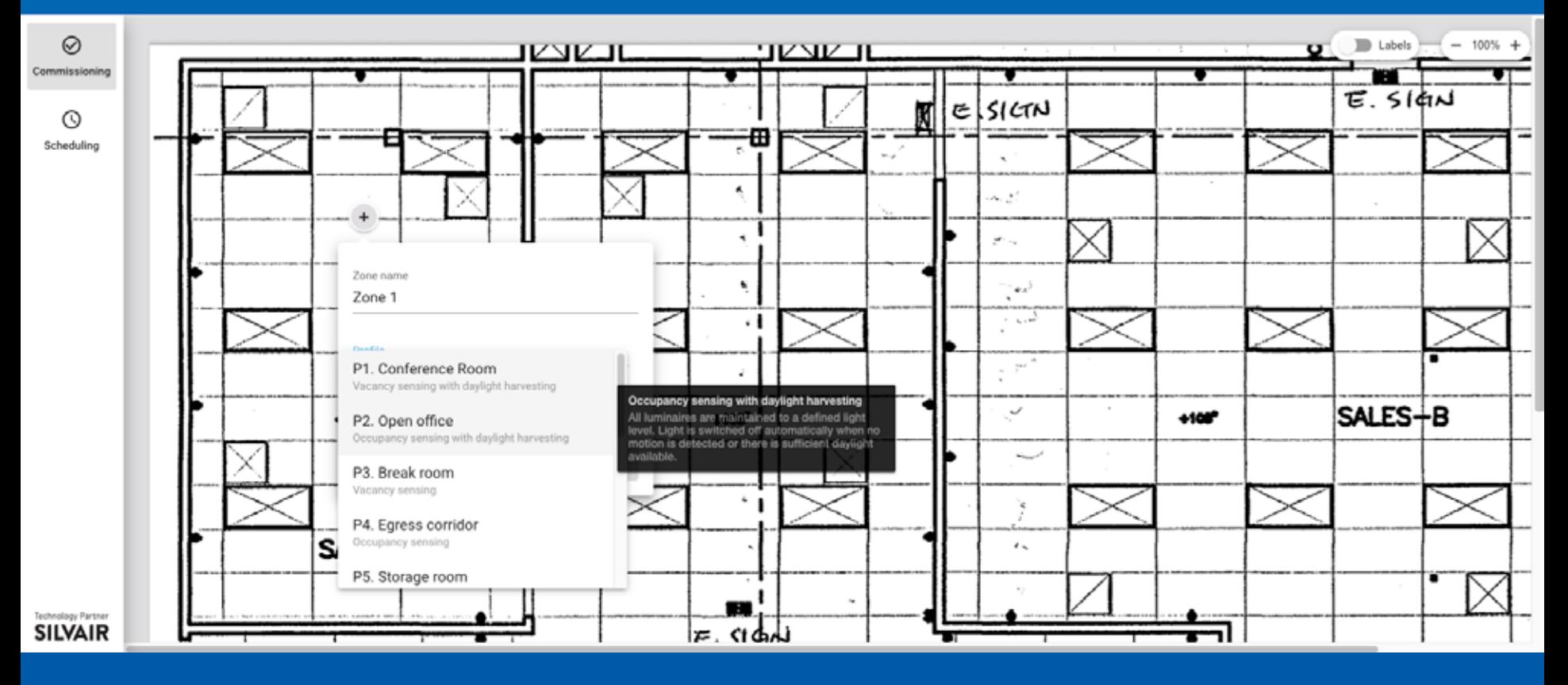

Click anywhere to add a **Zone**.

Select a **Profile** and click the pencil icon.

*A Zone is an area where devices are grouped and controlled together and act according to a defined control scenario.* 

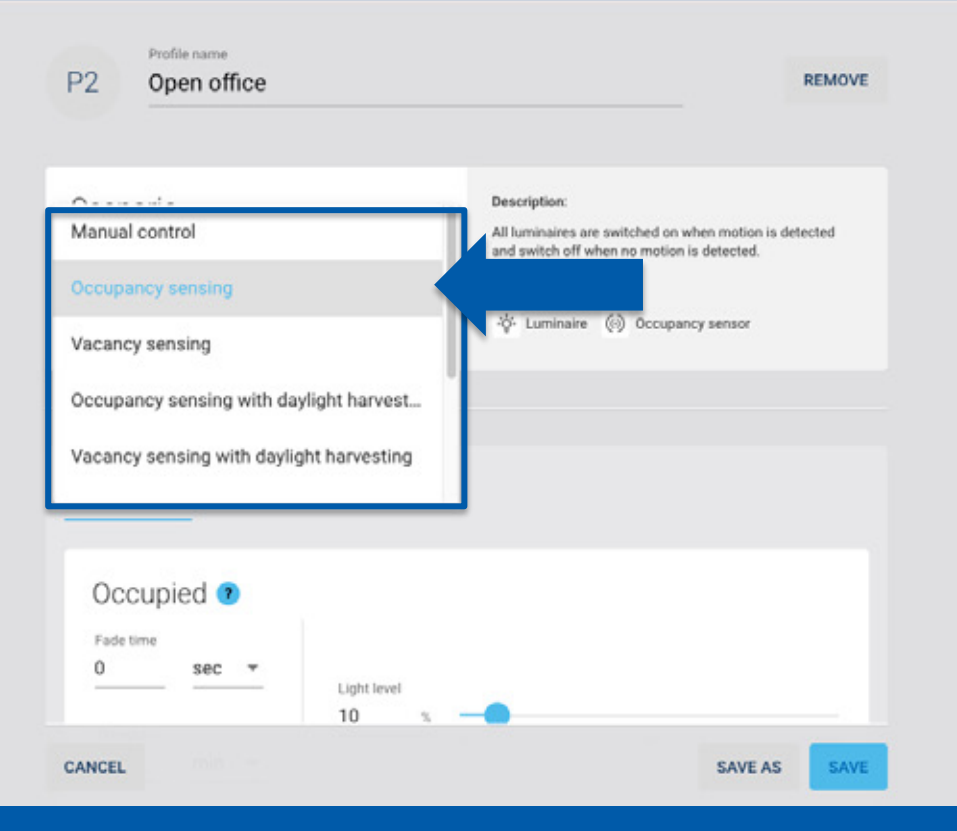

#### Choose a Scenario.

Profiles have various predefined control Scenarios to choose from that can be viewed in the Scenarios drop down.

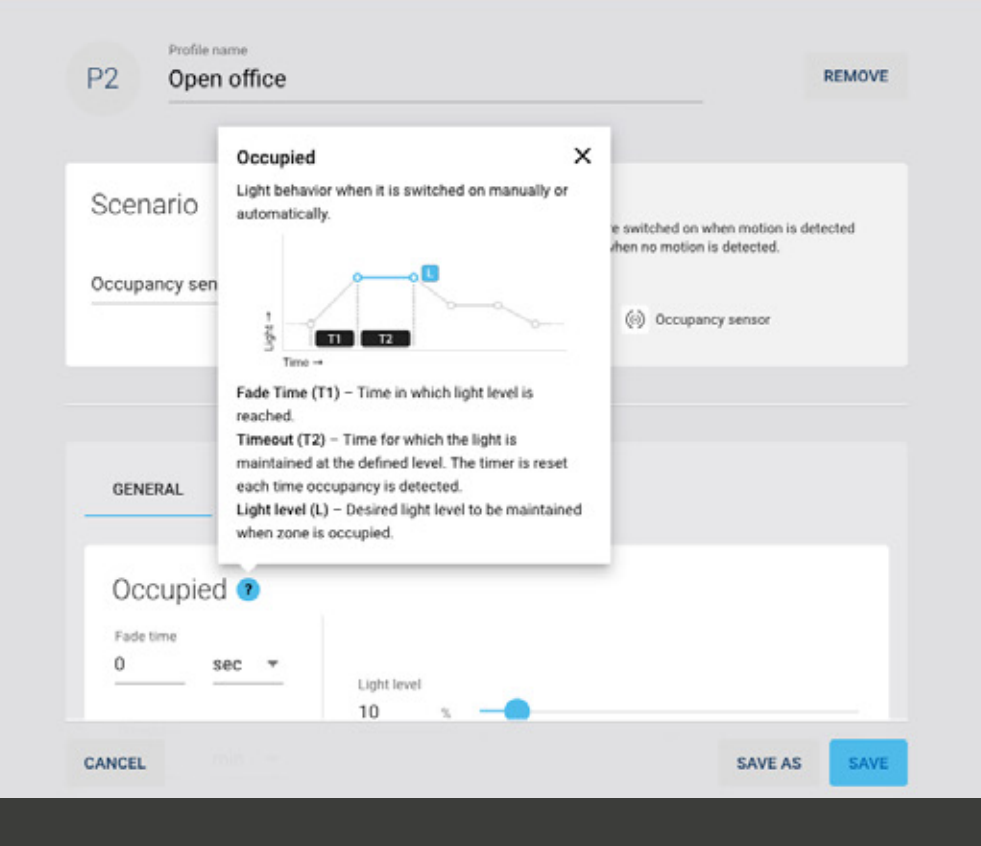

Beneath the Scenarios there are general settings that can be adjusted for your Zone.

Occupied is light behavior when it is switch on manually or automatically.

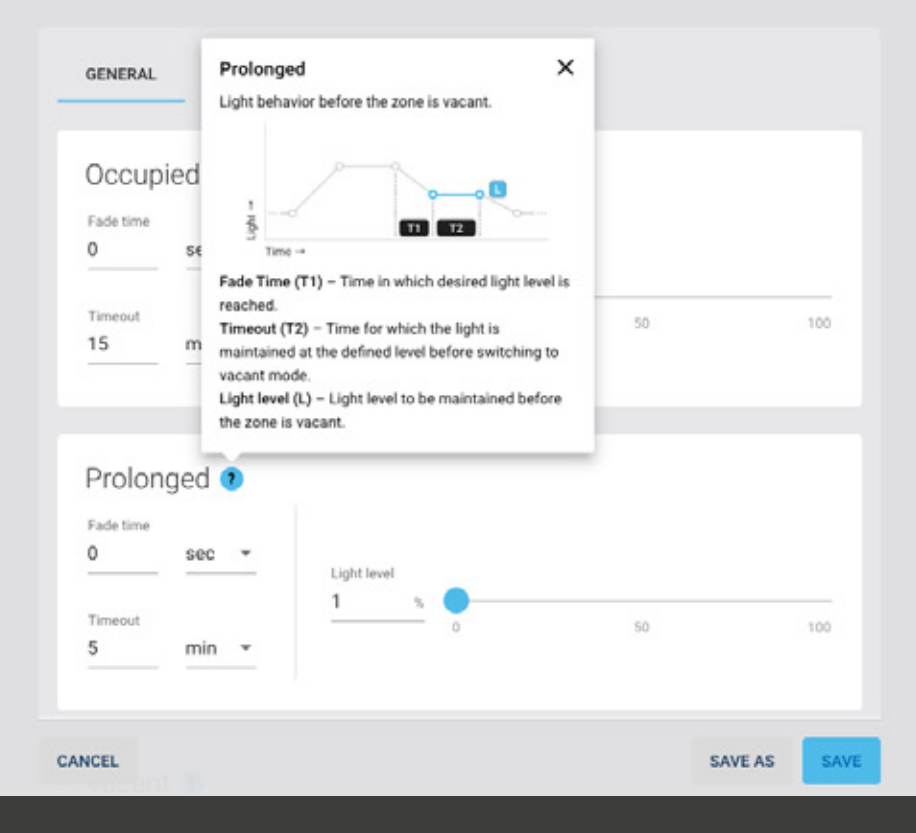

#### Prolonged is light behavior before the Zone is vacant.

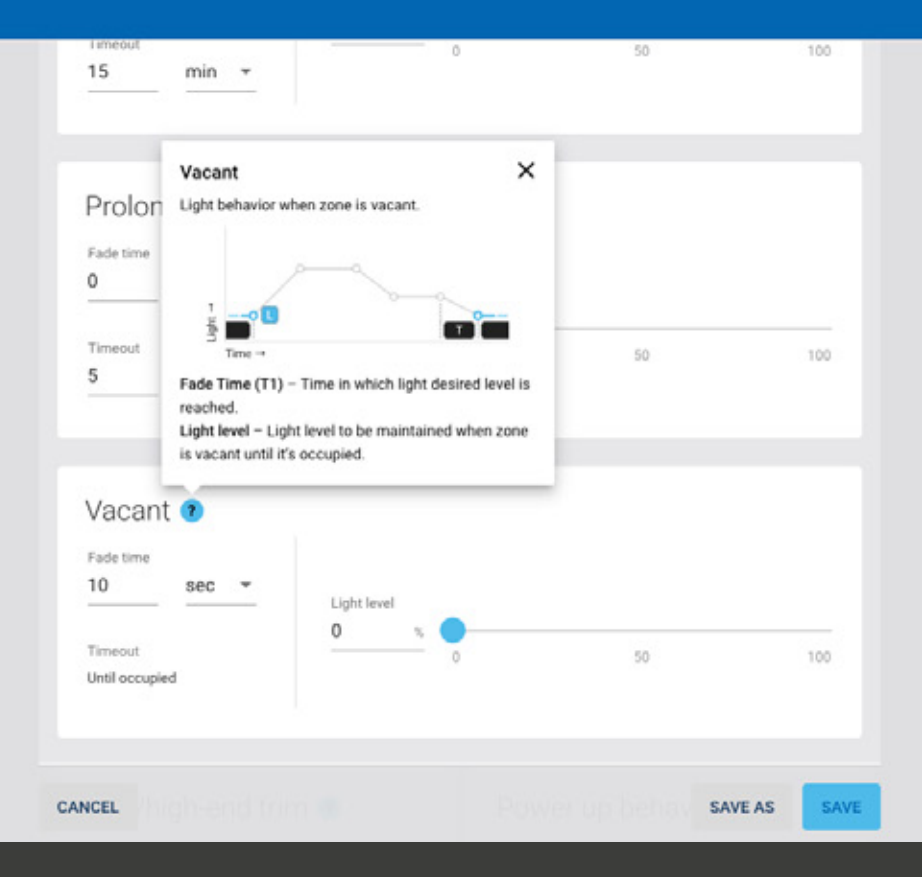

#### *Vacant is light behavior when Zone is vacant.*

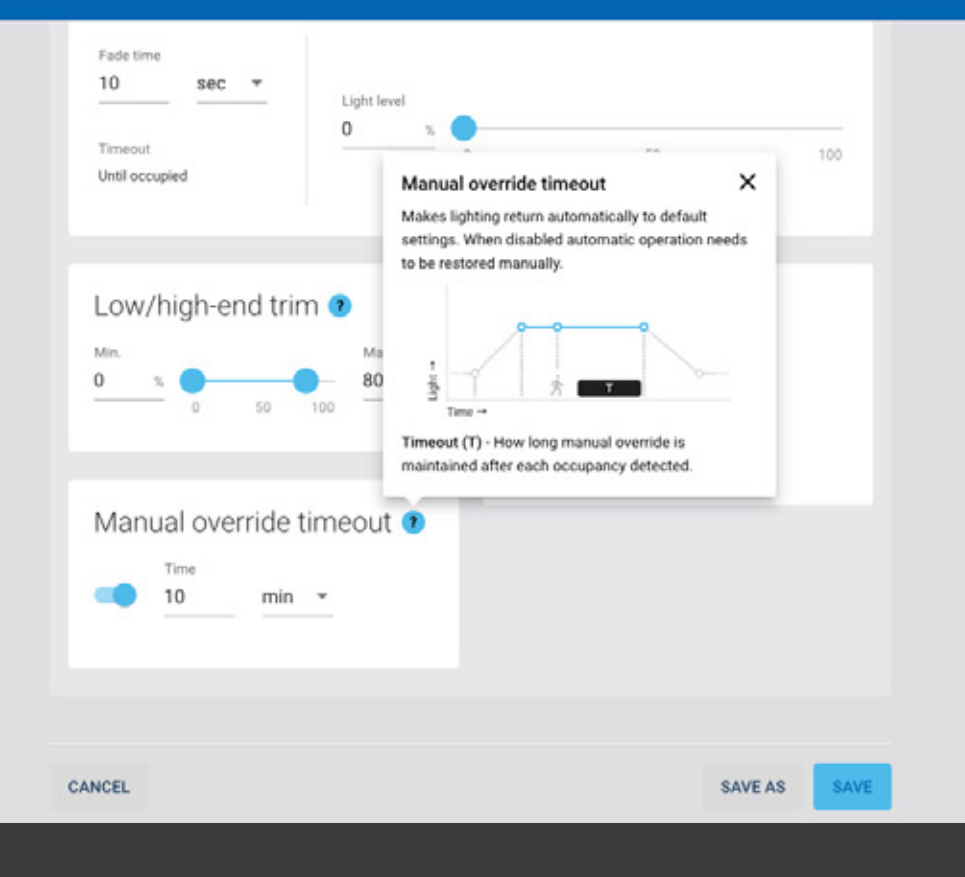

*Manual override timeout makes lighting return automatically to default settings. When disabled automatic operation needs to be restored manually.* 

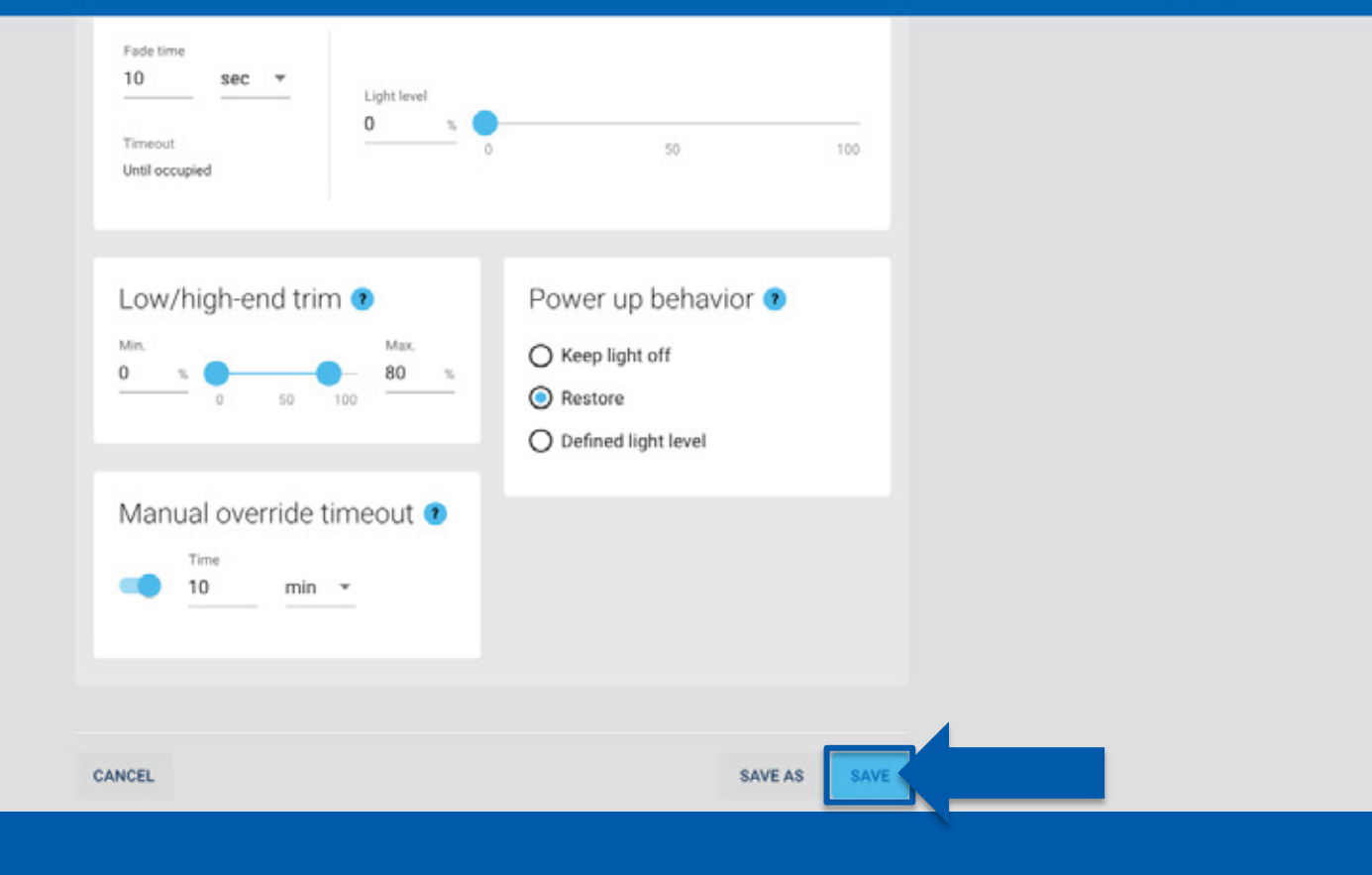

#### Click Save.

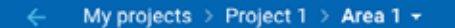

#### aleo**blue<sup>4</sup>** @ i

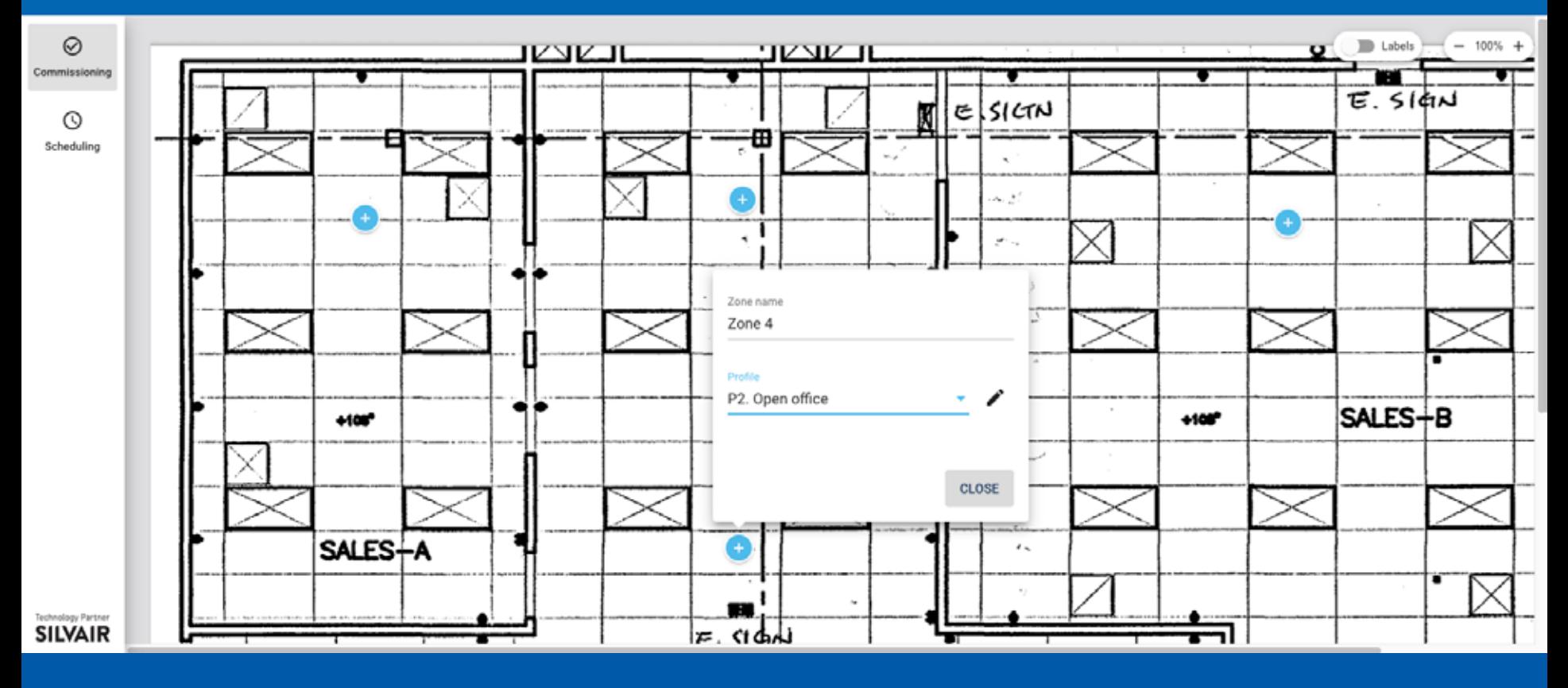

Once all of your **Zones** are created leave the desktop browser.

Use you **Mobile Device** to complete set up.

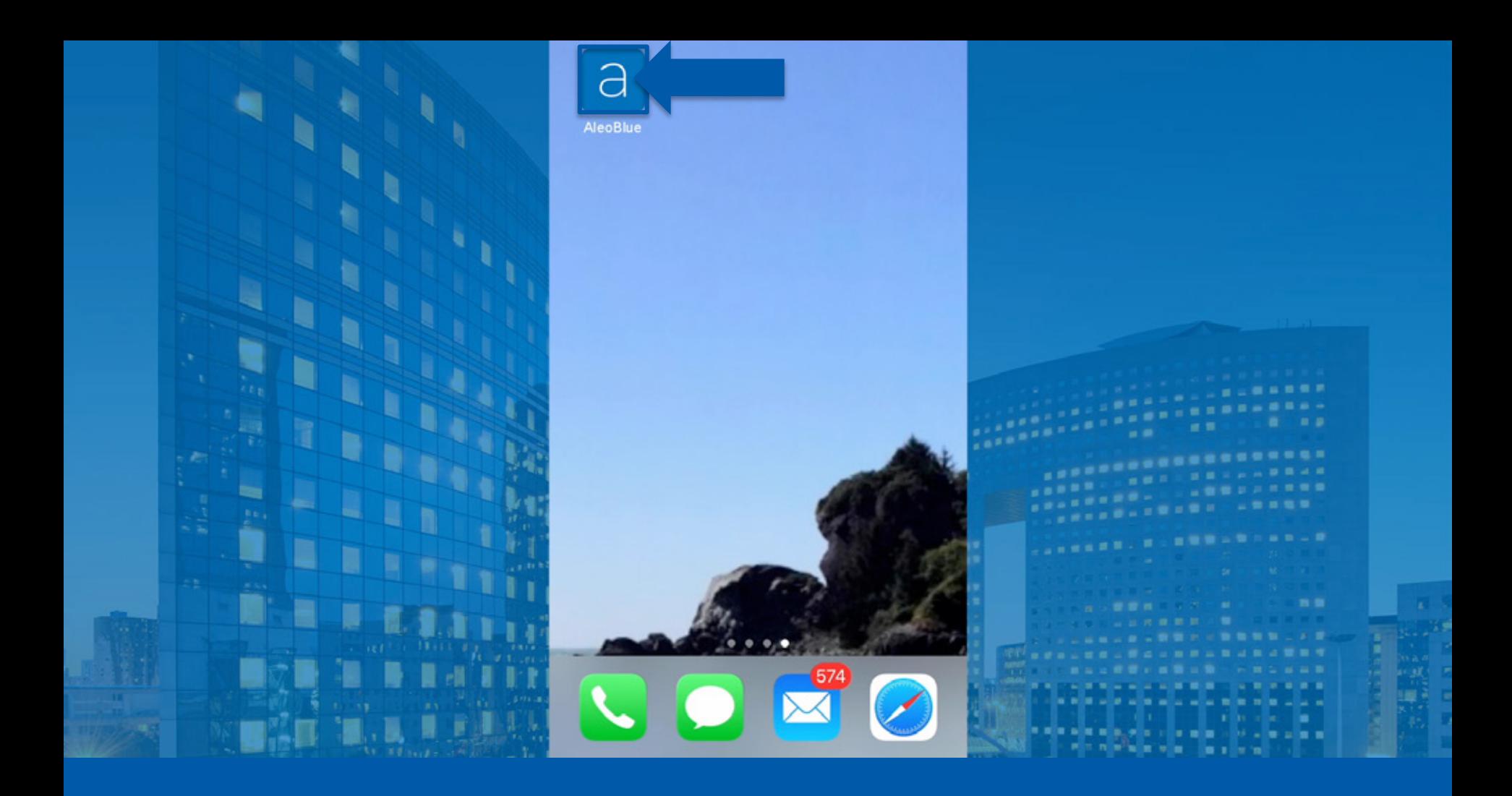

Download the **aleoBlue App** to your phone.

After the app has been downloaded click on the app icon.

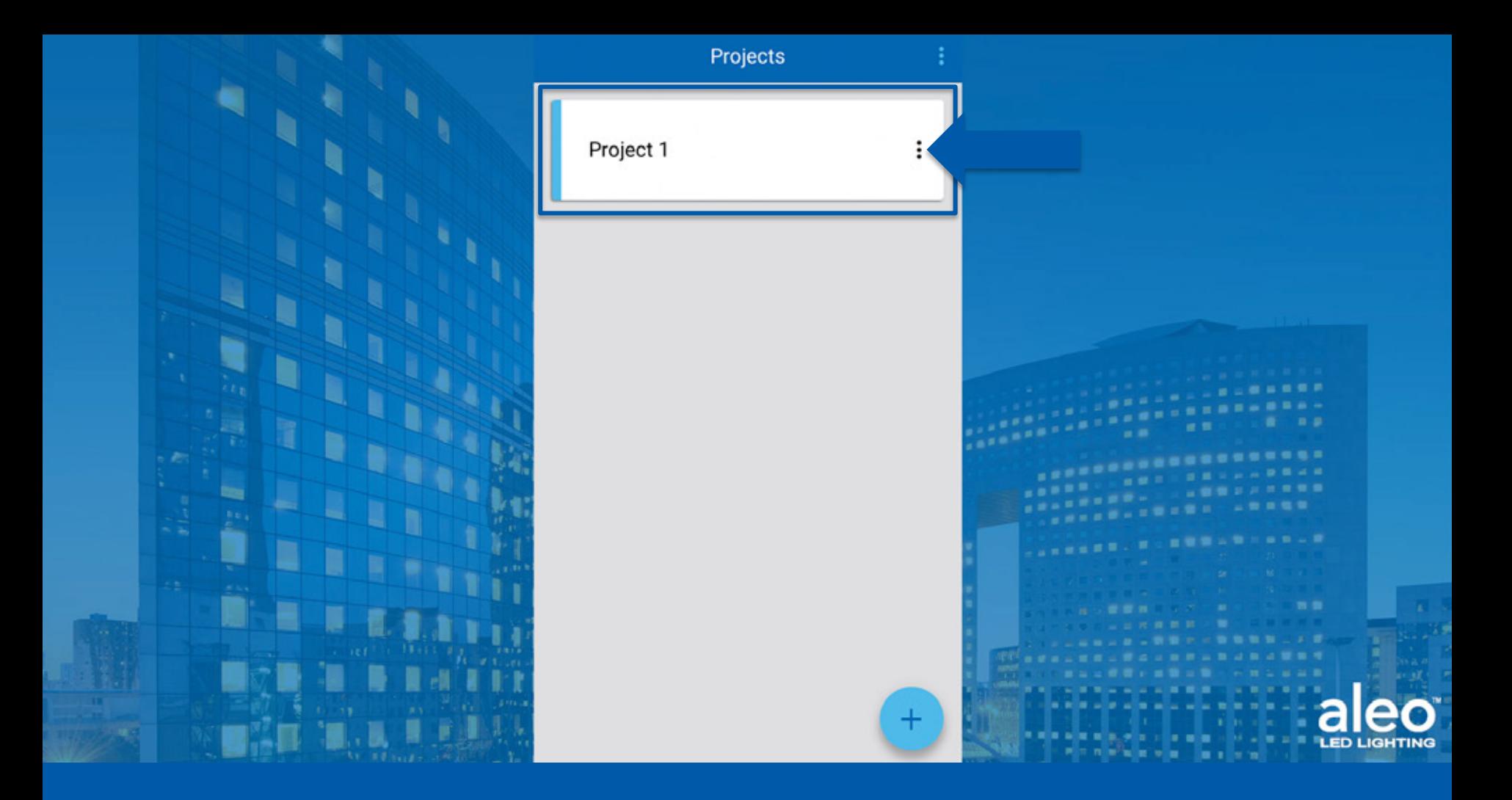

#### Click **Project** .

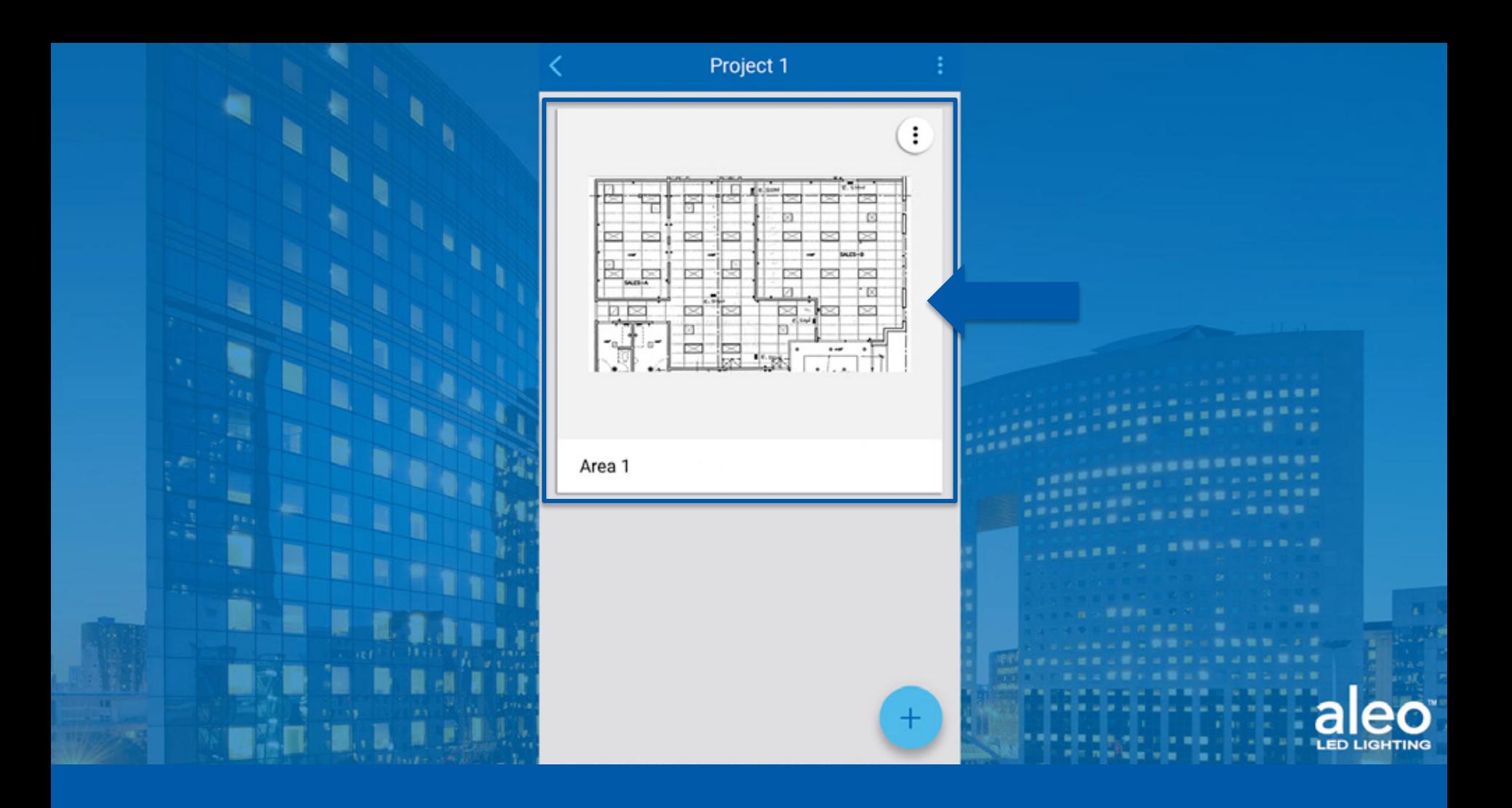

Click Area.

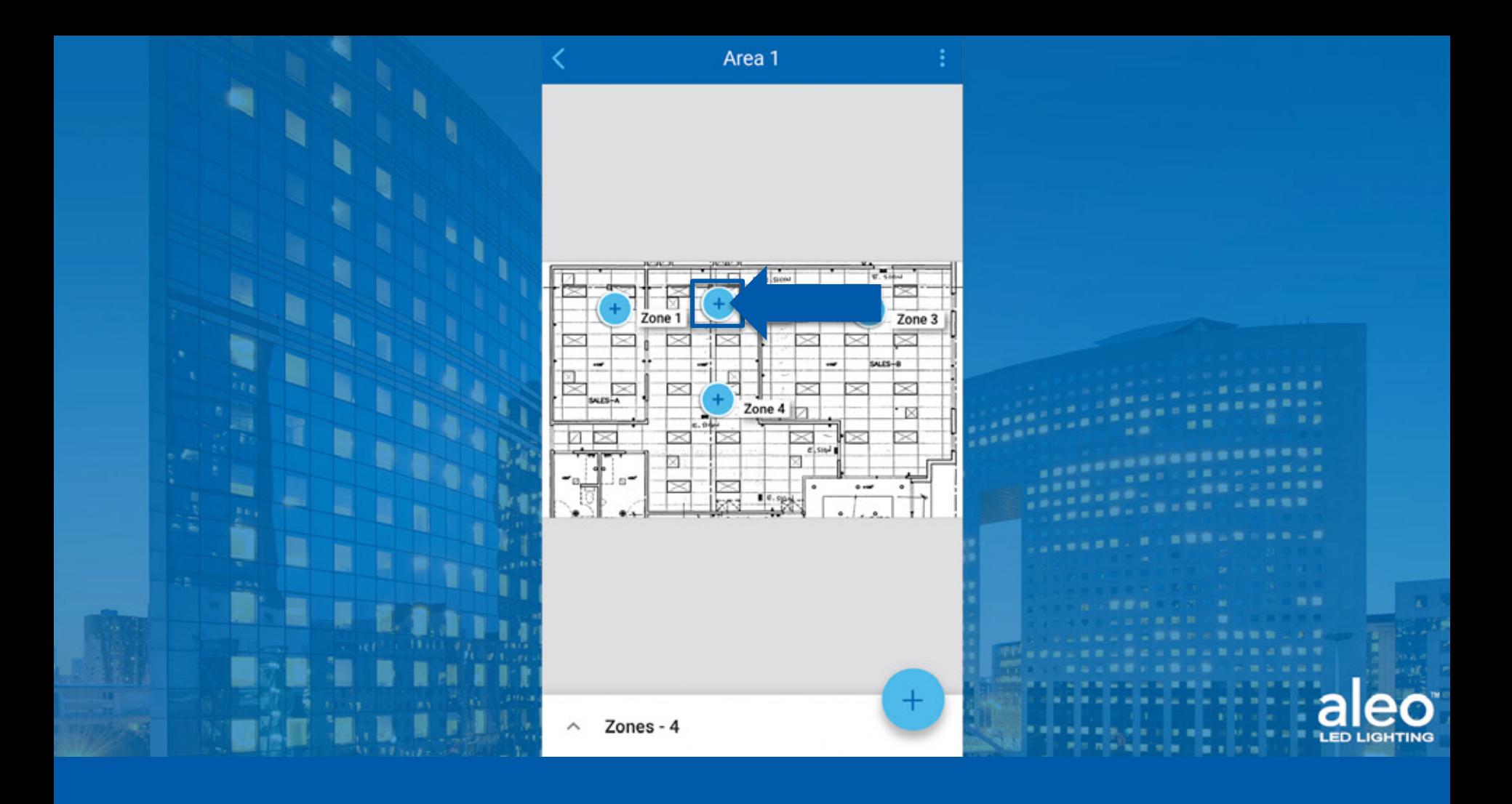

Click desired Zone.

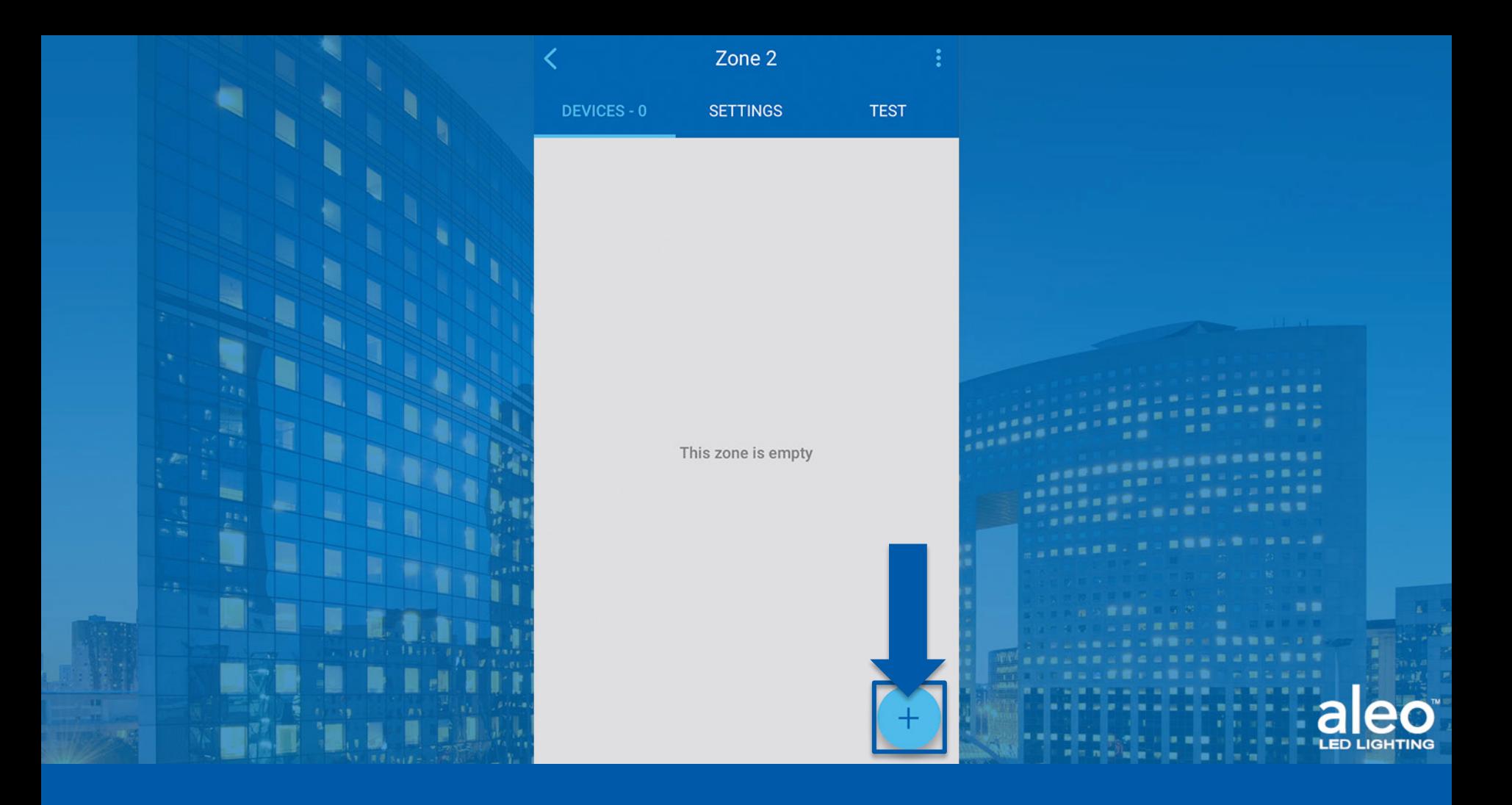

#### Add a Device.

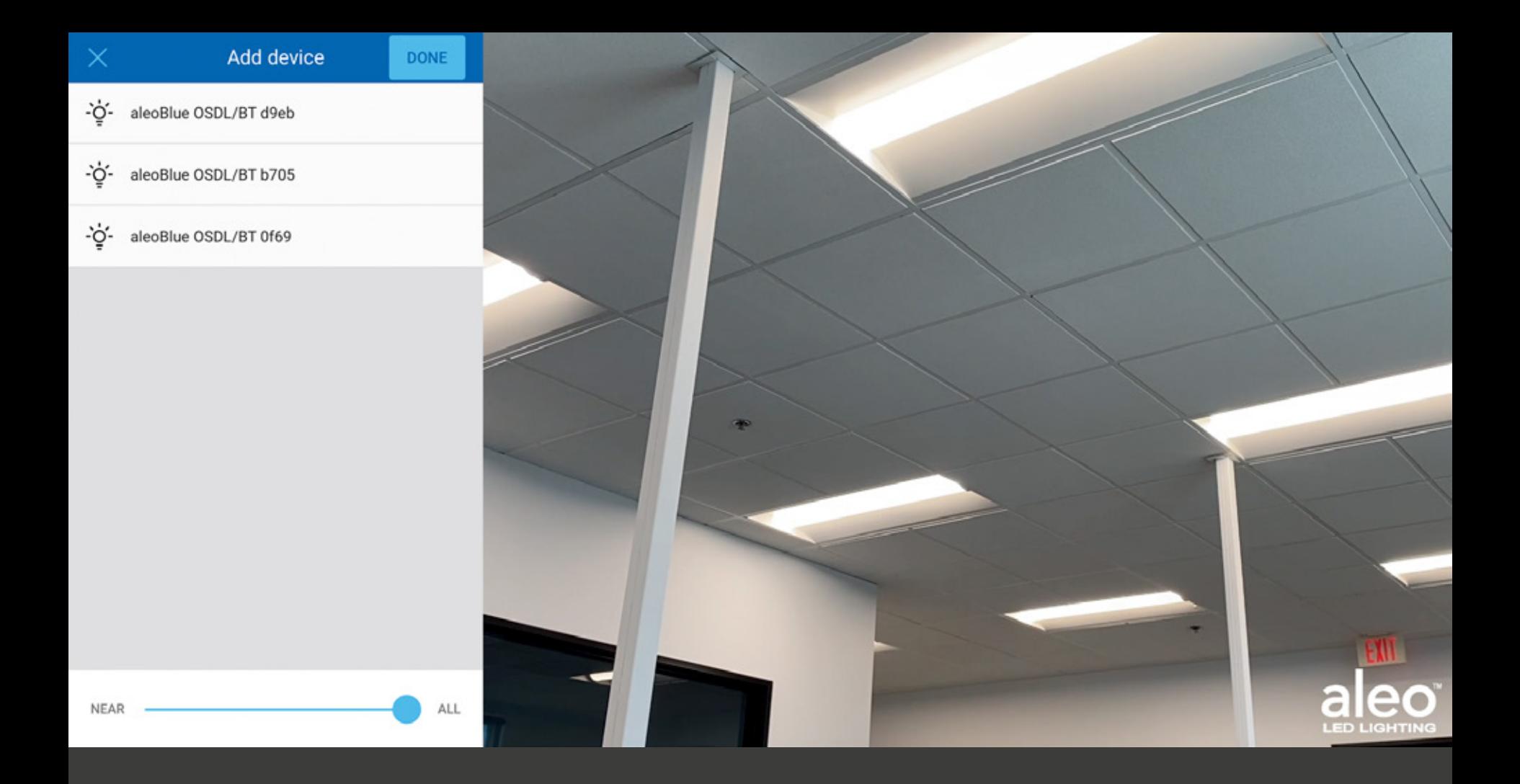

#### Available fixtures will appear in the Add Device window.

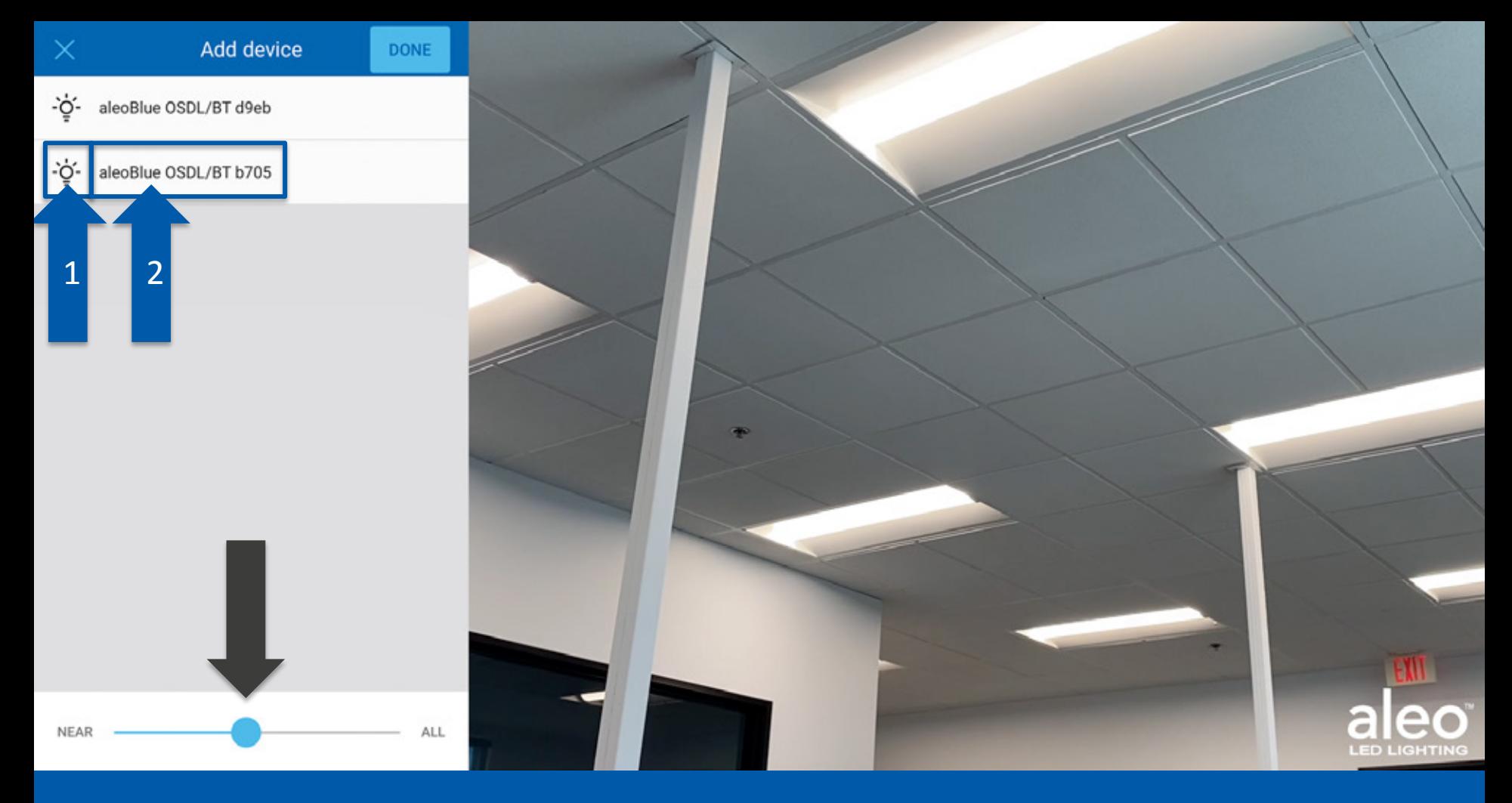

Then click the **light bulb icon**, to identify the correct fixture.

Then click the **Sensor Name**.

#'" *radius of the reach from your phone will help to easier identify the desired device to add to Using the slider at the bottom of the screen, slide towards Near it will reduce the amount of visible devices on the app. Only showing devices that are closest to your phone. Reducing the the Zone.* 

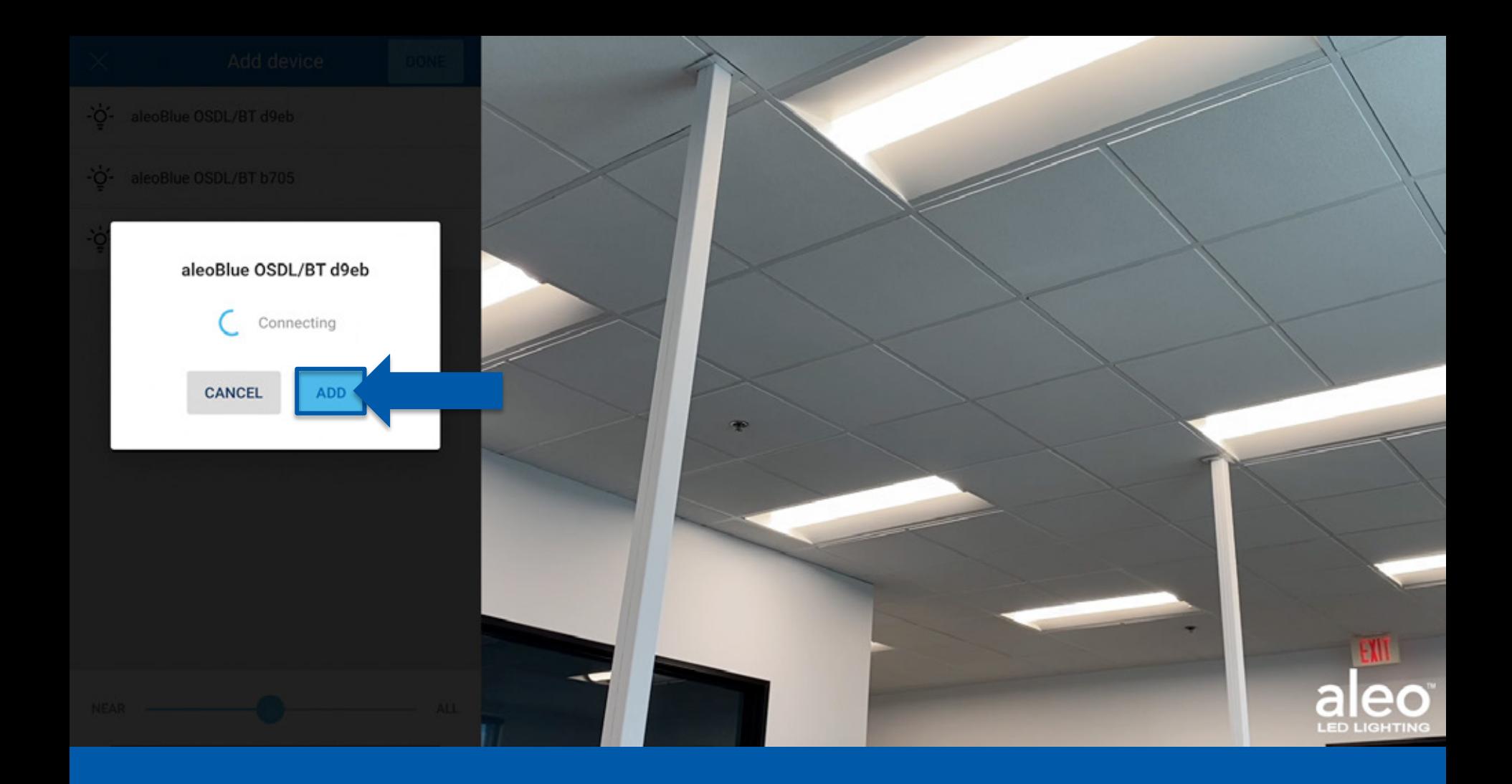

### Click Add.

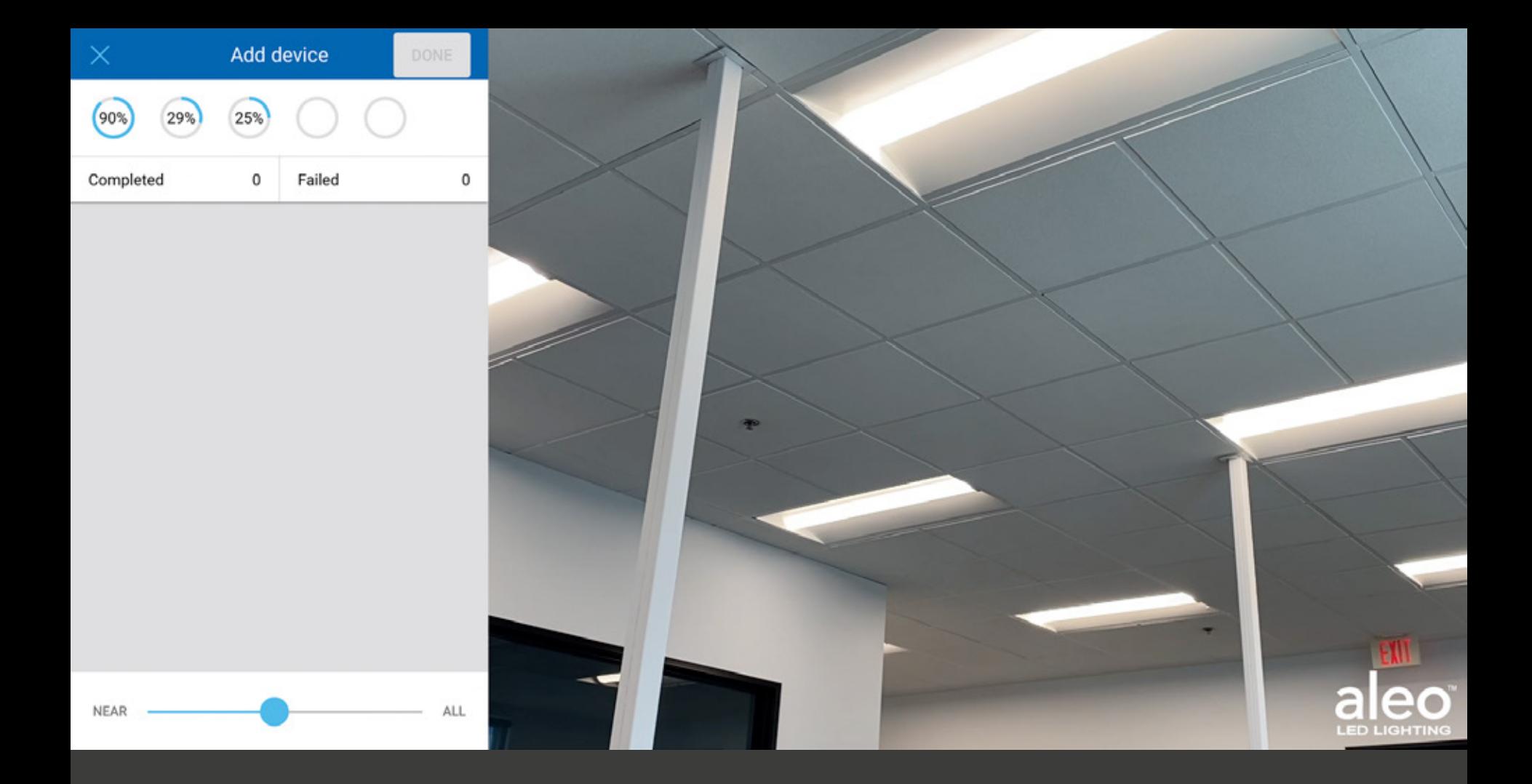

*You can add up to 5 fixtures at a time and continue to add more fixtures as each one completes it's load process.* 

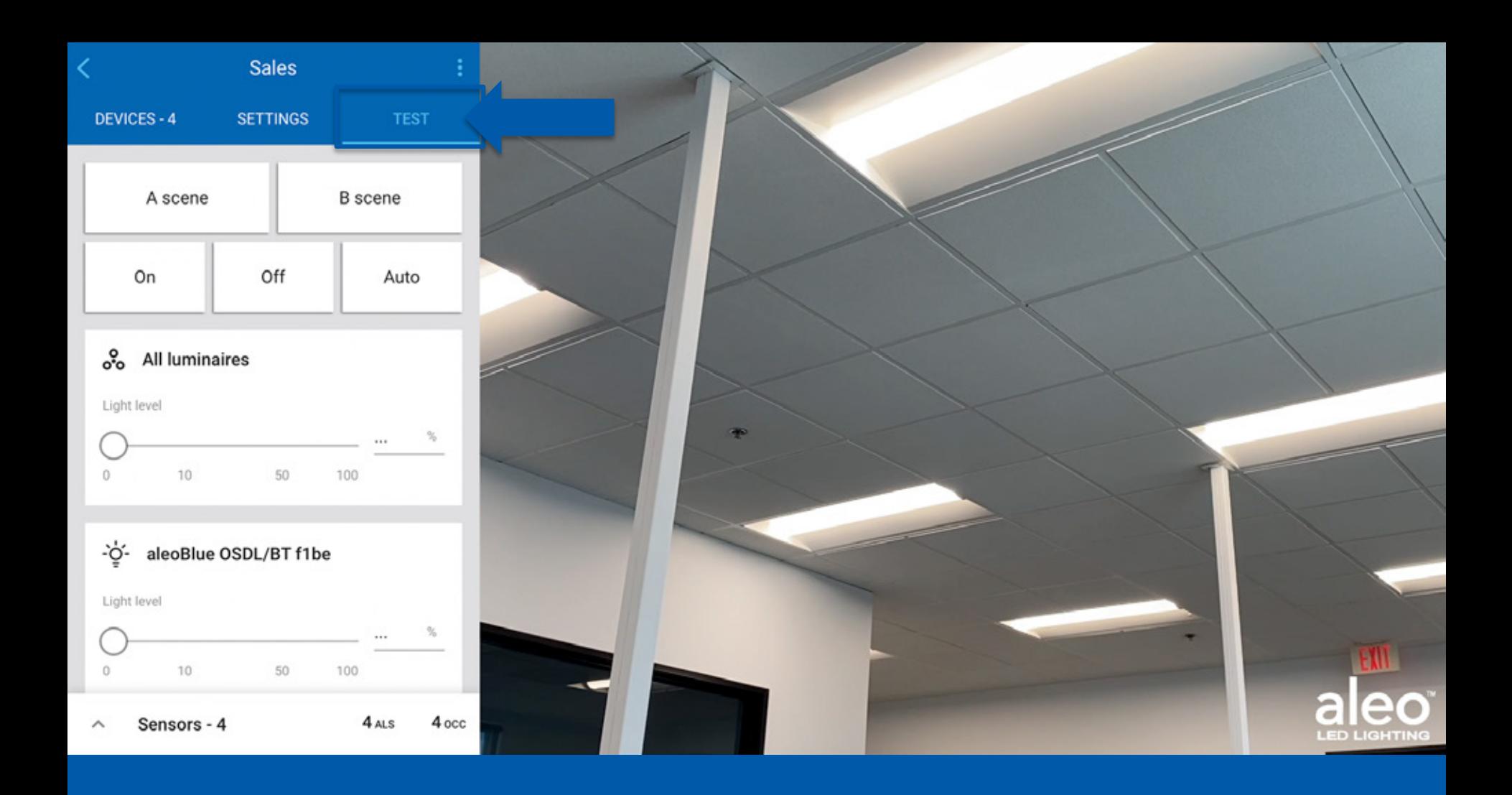

#### After all of your devices have been added go to the **Test** tab.

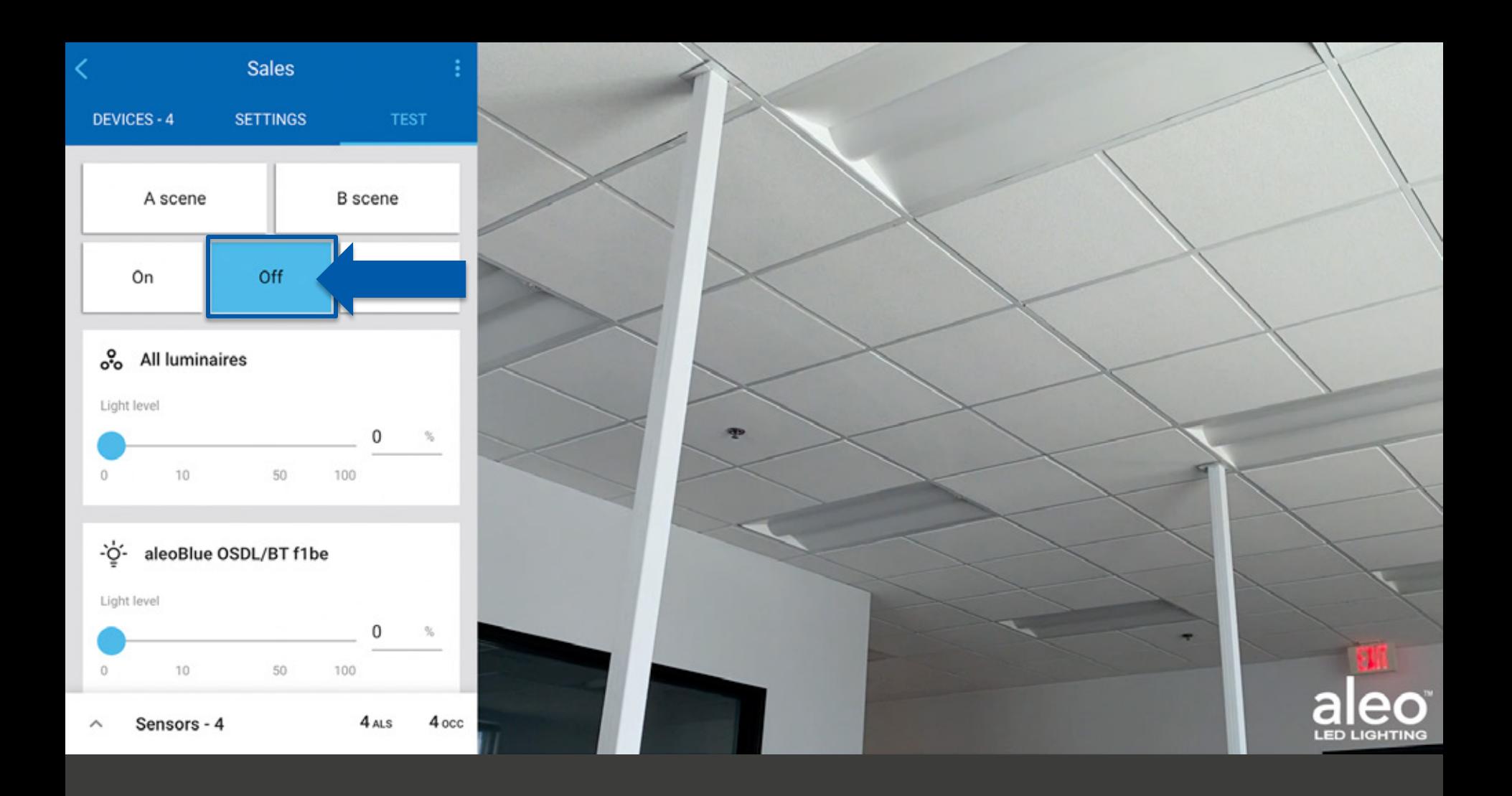

In Test the fixtures can be turned Off.

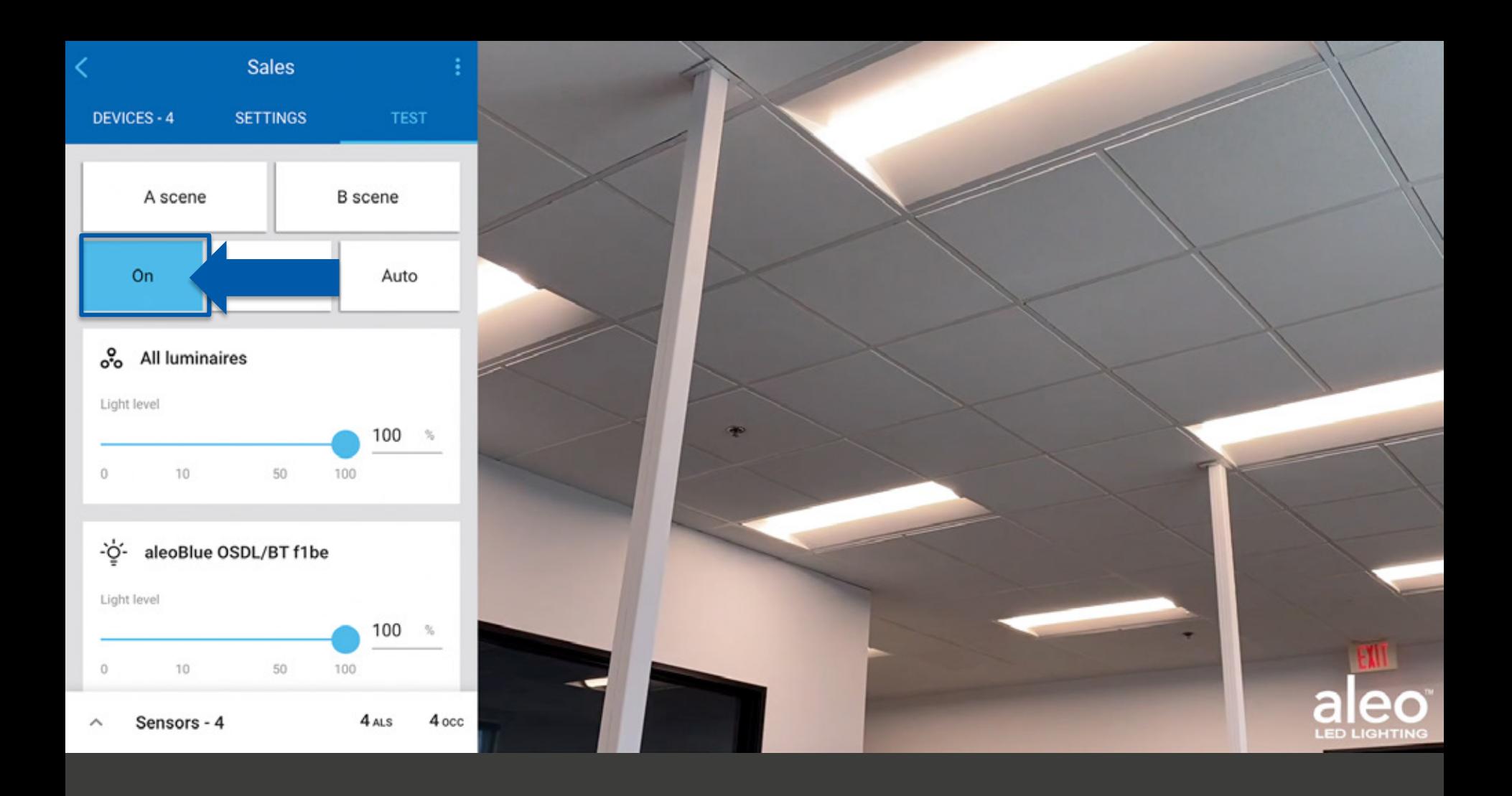

*The fixtures can also be turned On, as well as adjusting the light level of all fixtures or one fixture, if desired.* 

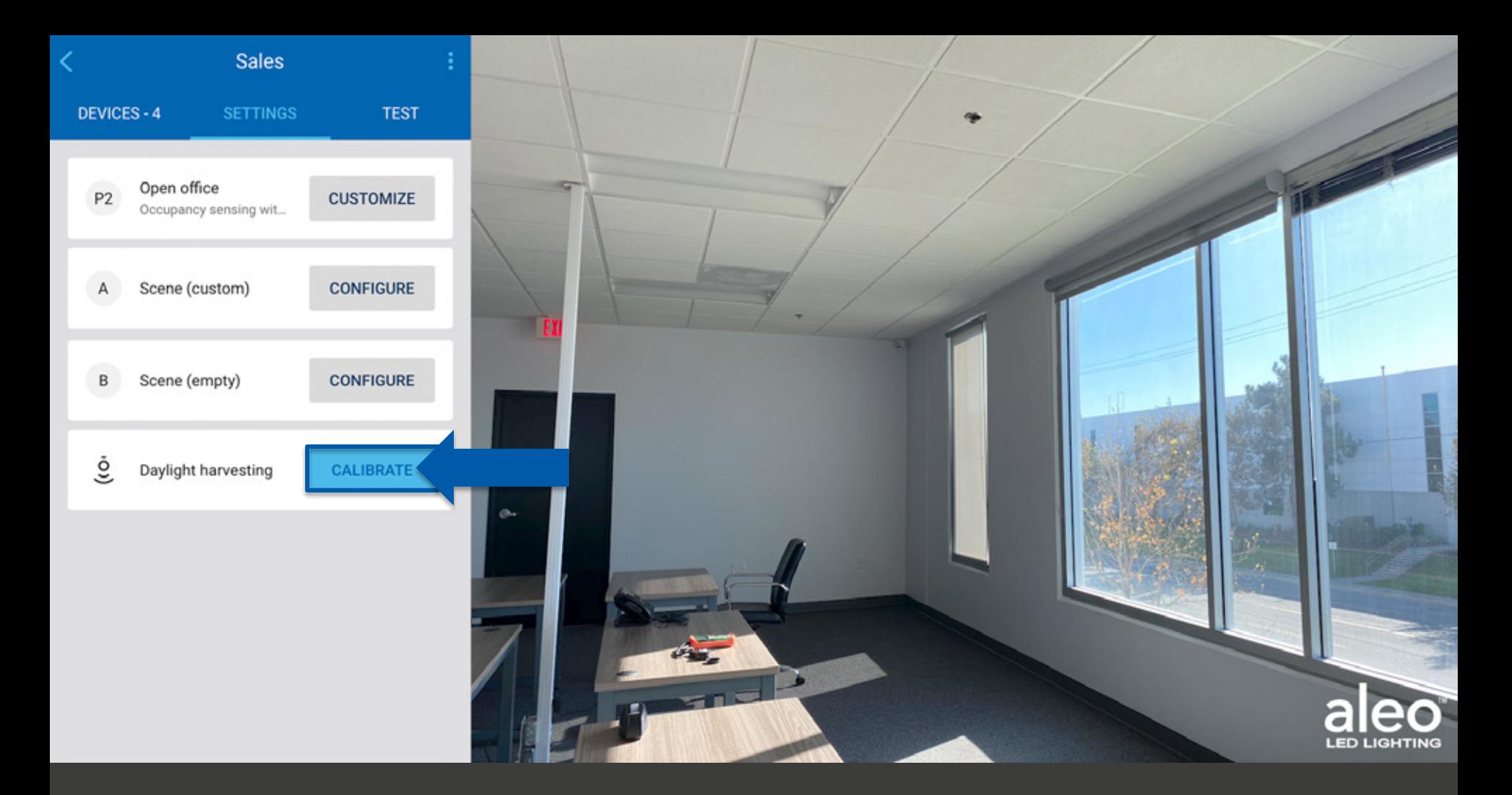

*If your Zone was selected to be an Occupancy Sensing with Daylight Harvesting Profile then you'll want to Calibrate the zone using a Light Meter.* 

Click **Calibrate**.

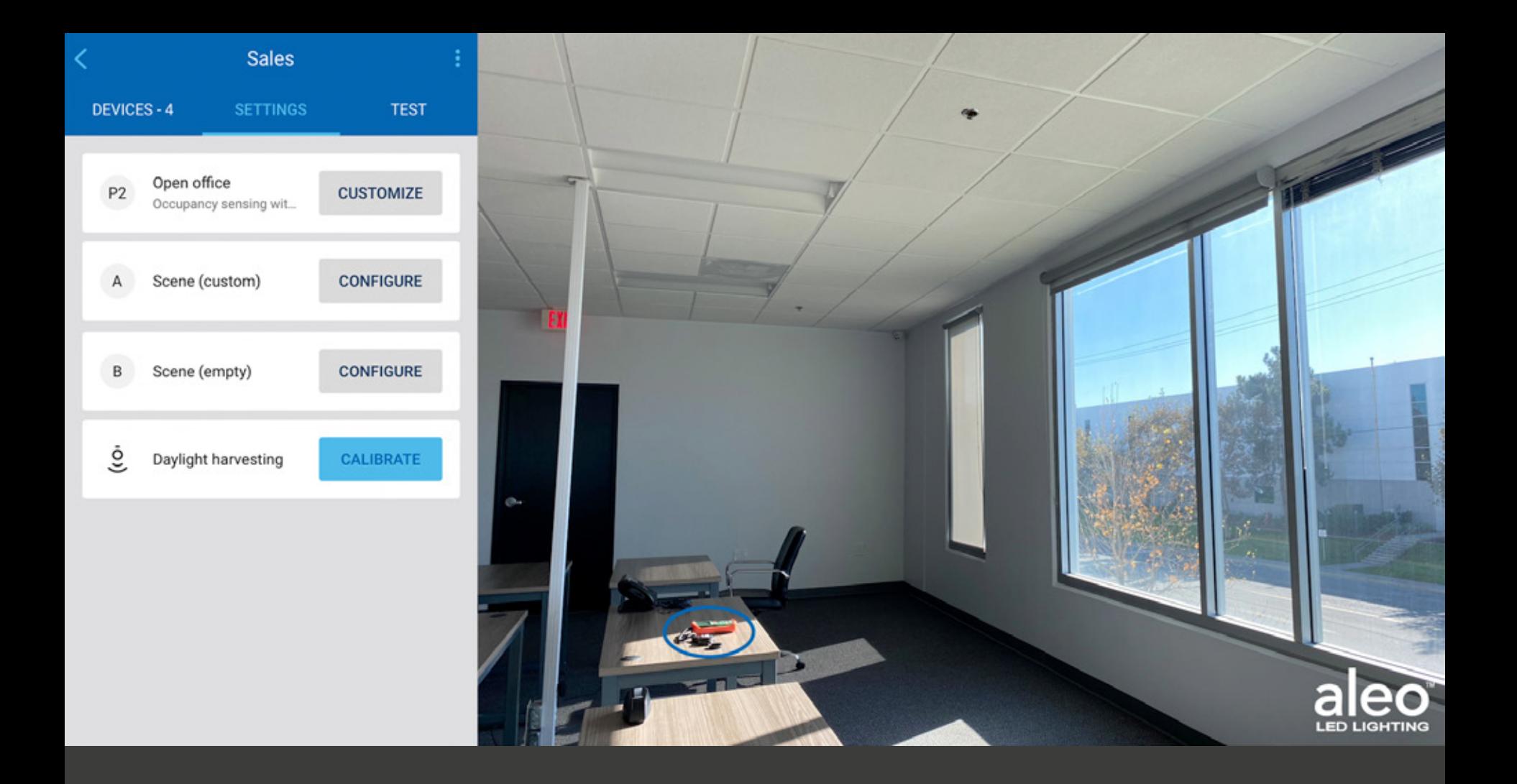

Here you can see the Light Meter circled to show an example of it's placement.

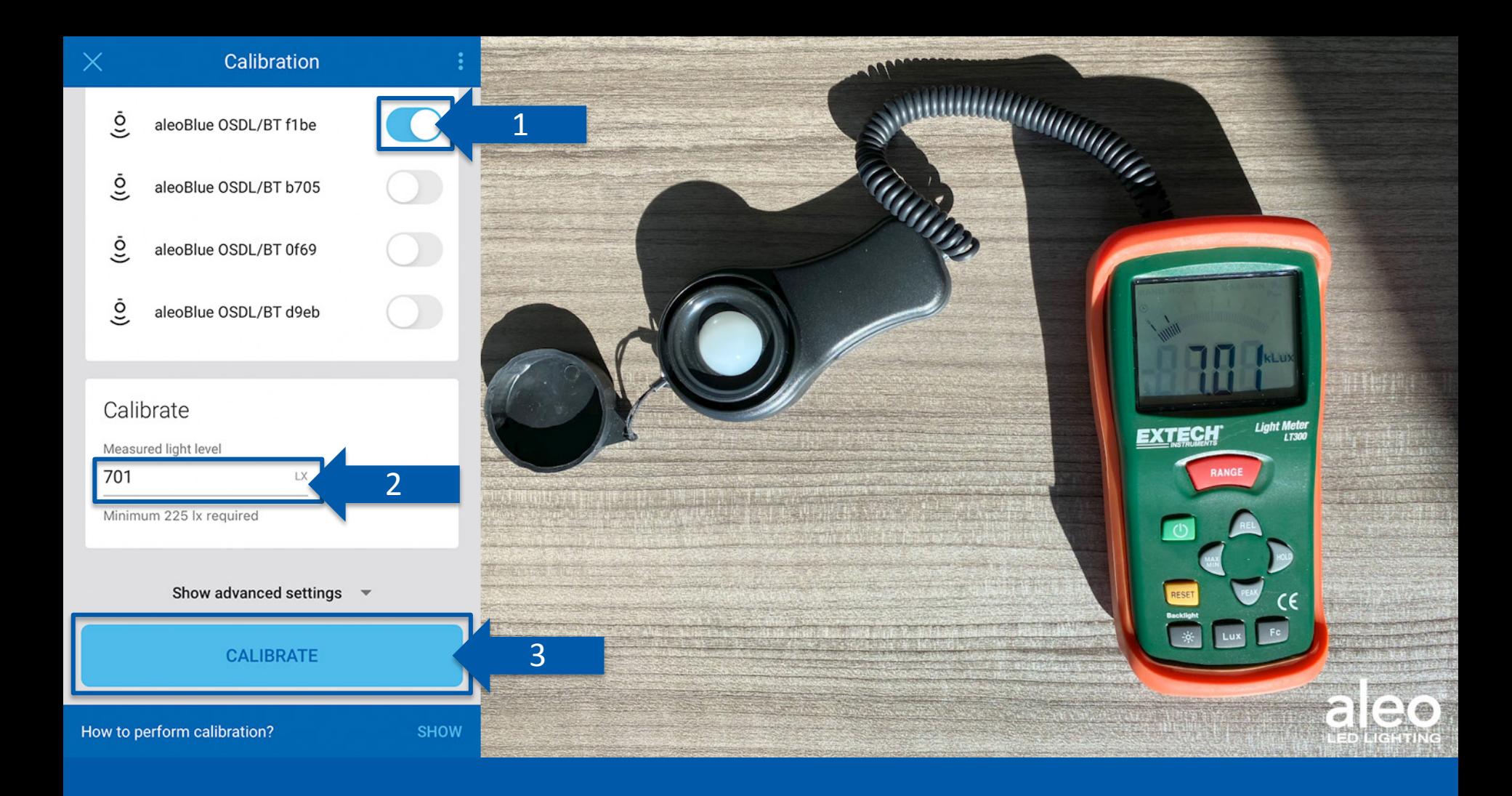

Select the device that will be used to sense daylight.

Enter the number on the Light Meter.

Click Calibrate.

# aleoblue<sup>®</sup>

**Wireless Lighting Controls** 

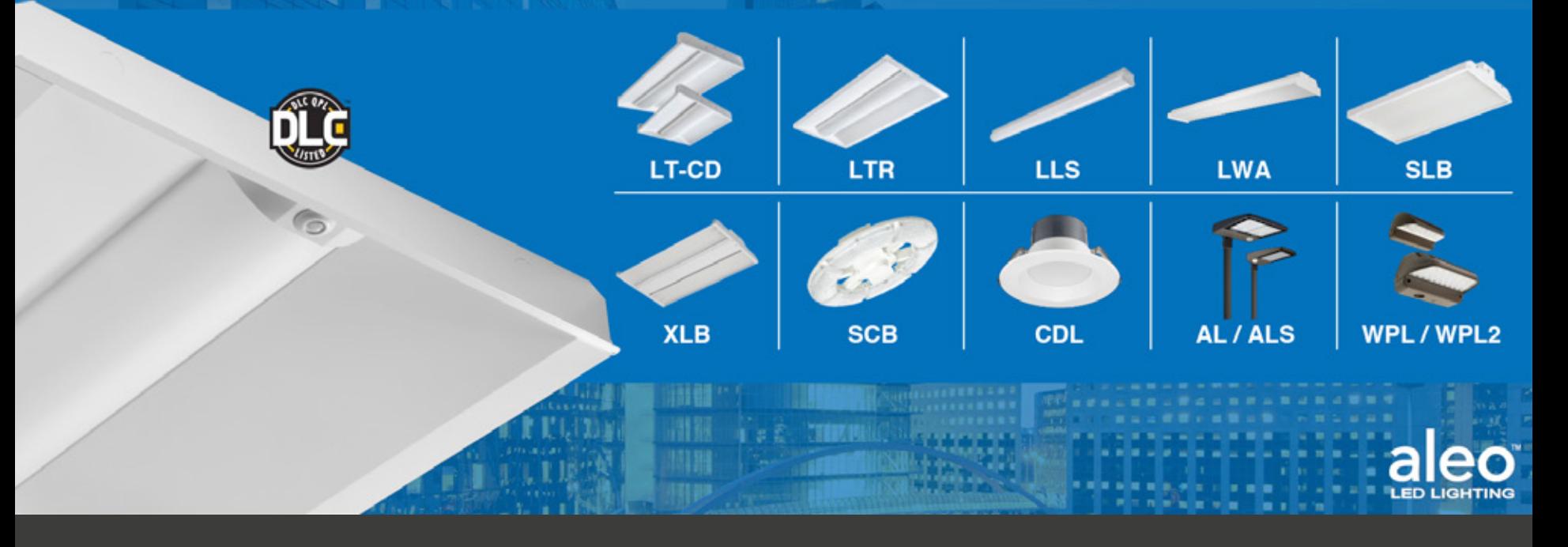

*aleoBlue is available for multiple Aleo Lighting Series fixtures.* 

*If you have additional questions, reach out to your Aleo Lighting representative.*